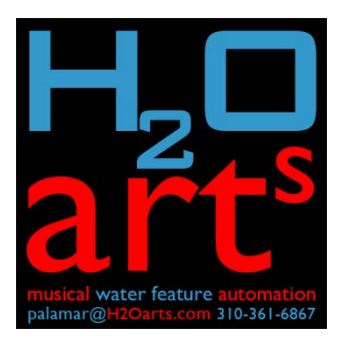

## **Basic instructions for use of H2Oarts MAPS application as a scheduled audio server**

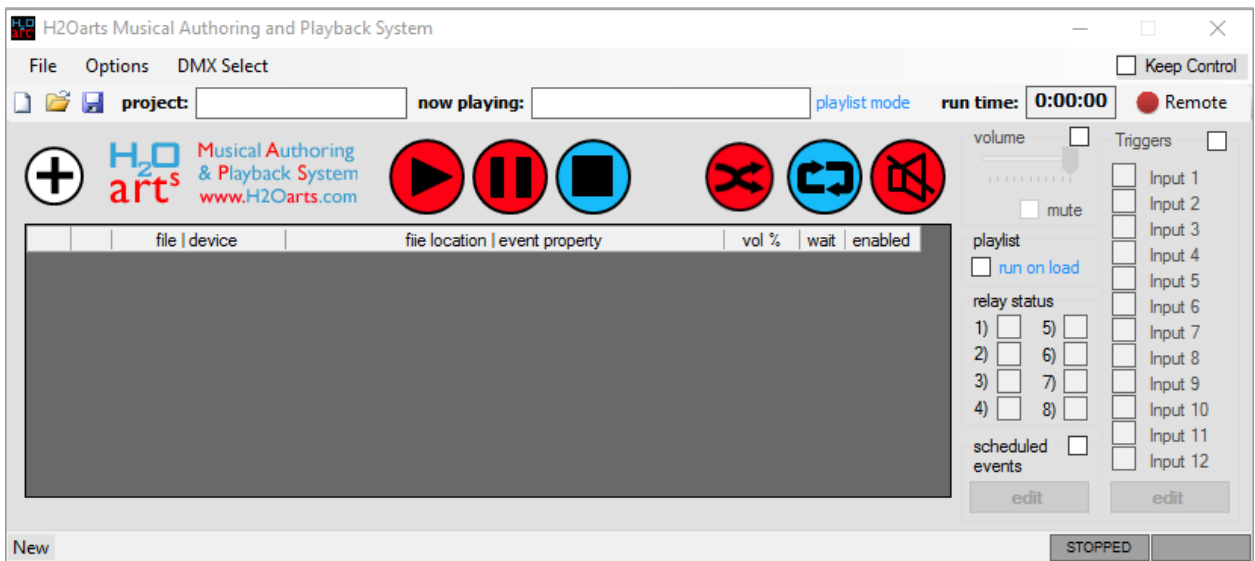

When first launched, MAPS will look like the above, with a gray area that added audio files will occupy.

It makes sense to save the project before loading it with audio (and save again when finished)…

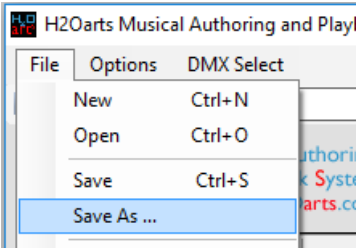

Project files are saved by default in the computer's "Documents" folder with a .VCP extension.

Add audio files by clicking on the large  $+$  sign and choosing ... Audio File.

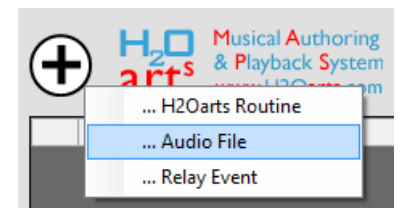

Navigate to wherever you have located your audio files.

## Click OK when asked if you want to loop a file:

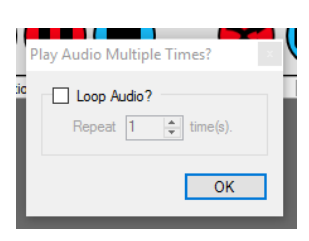

After adding all desired audio the interface will look like this:

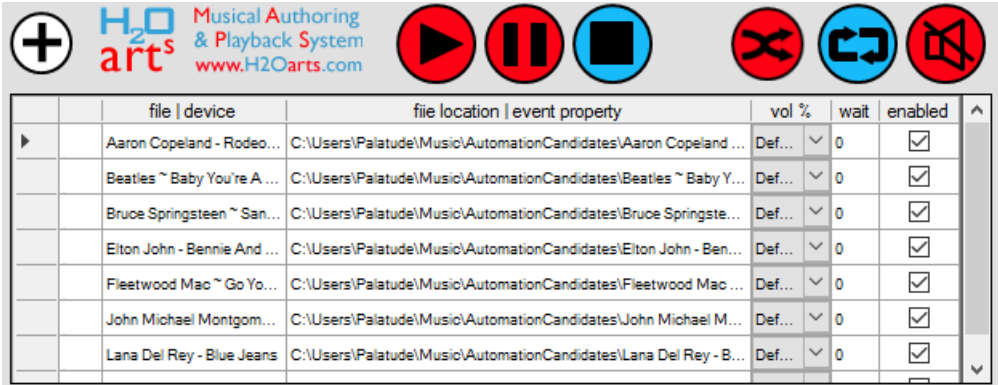

This is a playlist, and by default all newly loaded files are 'enabled,' which means they will play if you click on the PLAY button (right arrow).

Playback volume can be set on a file-by-file basis, which can be useful for leveling out loud and soft audio files.

The playlist interface is useful if you want to manually play one or more audio files that you've loaded in. They will play in the order they are listed (when enabled), which you can change by clicking in the left most box on the file row:

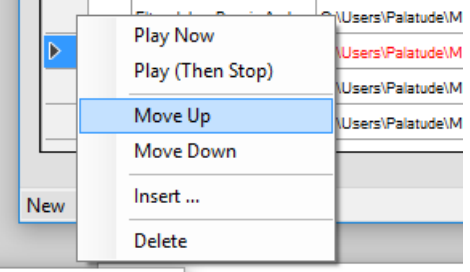

Note all the other functions available from this pop up menu, including 'Delete,' which removes the file from the playlist (but which does not delete the file itself).

To disable a file from playing when clicking the big red Play button is to simply uncheck enabled.

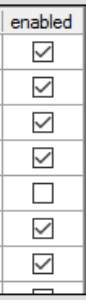

Note the other play control functions you have on the interface…

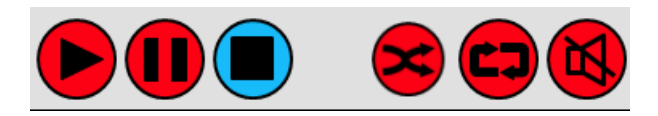

... when a button is blue it is actived.

The toggle buttons to the right of the square STOP button are as follows:

- Randomized Playback
- Looped Playbacked
- Mute/Unmute Audio

Playing from the playlist is useful for non-scheduled playback. For instance, if you create a project loaded up with audio files for a one-time event, you could just play from the playlist (triggered manually) rather than going to the trouble of creating a playback schedule.

## Scheduled Events

Scheduled events are the real power for automated playback. Start by checking the 'scheduled events' box, then clicking 'edit' to switch to the scheduler interface.

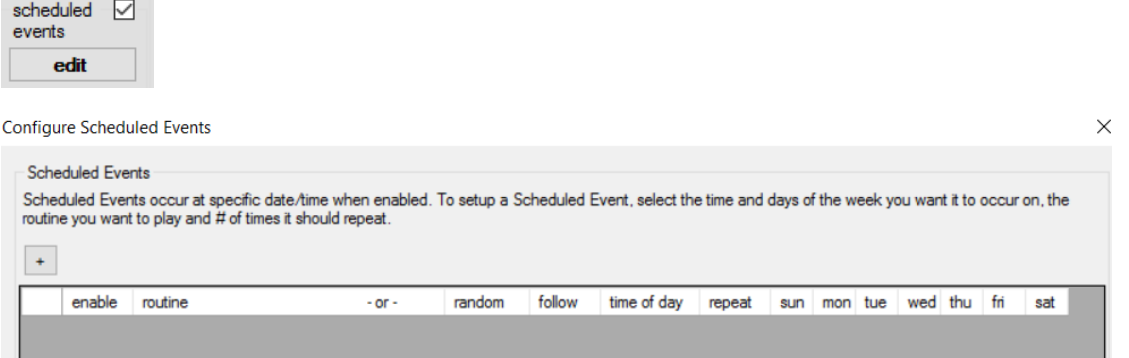

To create a playback schedule for audio files you've loaded in the playlist, click the '+' sign to add an event to the list.

By default a new event will be scheduled to play at the time you created it and every day of the week:

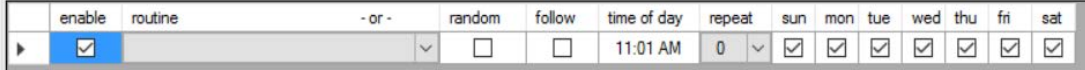

To associate an audio file with the event click on the down arrow in the 'routine' field and select the desired file:

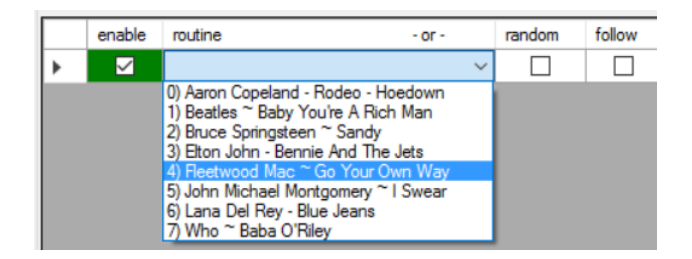

If you intend to play multiple files in a row, then only the first event needs a launch time to be set. For following files, check the 'follow' box and they will play in order under the first schedule event.

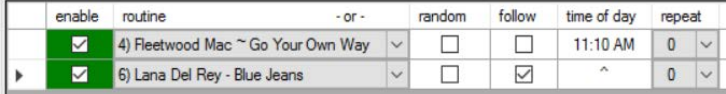

You can change the order of schedule events by clicking the left-most box for the file…

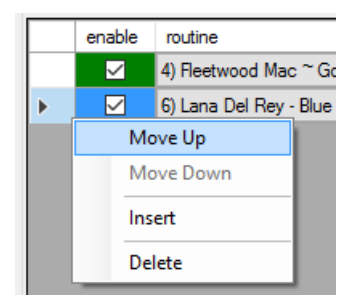

…and you can remove the file (delete) or insert a new event in the position of the current event.

Also note that following events will use the days of the week settings of the first scheduled event, so you don't need to make them match it. And following events *will* play whether the 'enable' box is checked or not.

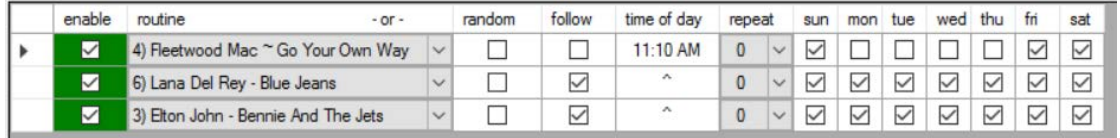

If you want a file to play more than once, use the 'repeat' drop down menu.

Another real power of Scheduled Events is its ability to play Random audio files from playlist entries that are Enabled.

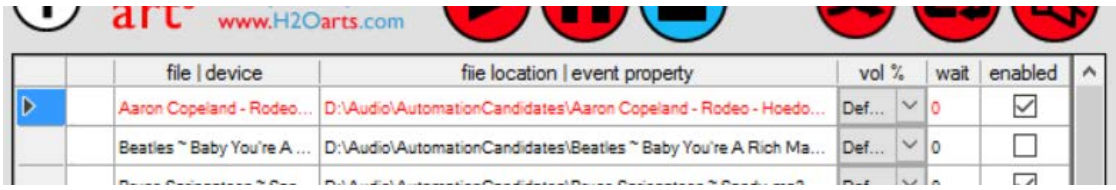

Just check 'random' and MAPS will draw from the playlist automatically. It will play through the entire enabled playlist before repeating a file.

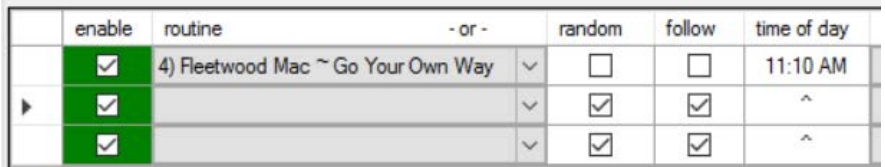

This can save a lot of time if one wishes to have routine scheduled audio playback but are not concerned about which specific audio file plays.

Set up as many schedules as you wish within one project file by creating events with different start times.

## **Notes**

If you are playing a playlist manually, then uncheck 'scheduled event' on the main interface if a schedule time might interrupt playlist playback (but remember to check it again when you wish for the schedule to resume).

MAPS will automatically load and run the last saved project when it is re-launched after being closed.

MAPS is capable of taking input triggers from external systems with the addition of a dedicated USB module, and a long range RF remote can be added too.

There is an Android and iOS app available which allows basic manual triggering of files, but the phone/tablet must be on the same Wi-Fi network as the MAPS computer.

MAPS was developed as an authoring and playback system for the creation of pre-programmed DMX lighting and fountain shows and sequences…scheduled audio playback is a 'side benefit' of the product.

Scott Palamar 310-361-6867 [info@H2Oarts.com](mailto:info@H2Oarts.com)

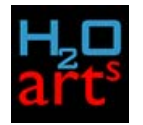

Revised 06/7/17